## <span id="page-0-0"></span>**Installationsanleitung - Arbeitsplatz**

Mithilfe dieser Anleitung können Sie ganz einfach auf einem weiteren Arbeitsplatz MediFox ambulant eigenständig installieren. Probieren Sie es gern aus!

Um MediFox an einem weiteren Rechner installieren zu können, sind folgende Voraussetzungen bitte zu beachten:

- Der Arbeitsplatz befindet sich im selben Netz wie der Hauptcomputer, auch Server genannt
- Sie benötigen außerdem Zugriff auf den Server, um dort die Versionsverwaltung starten zu können

## Installation des Arbeitsplatz

## **Anleitung**

(i)

- 1. Offnen Sie bitte auf dem Server die "MediFox Versionsverwaltung" über die Suchfunktion von Windows.
- 2. Klicken Sie nun auf die Schaltfläche "Installation/Update".
- 3. Die Versionsverwaltung befindet sich nun im so genannten "Installationsmodus". Lassen Sie die "Versionsverwaltung" bitte so lange geöffnet, bis die Installation des Arbeitsplatzes abgeschlossen ist.

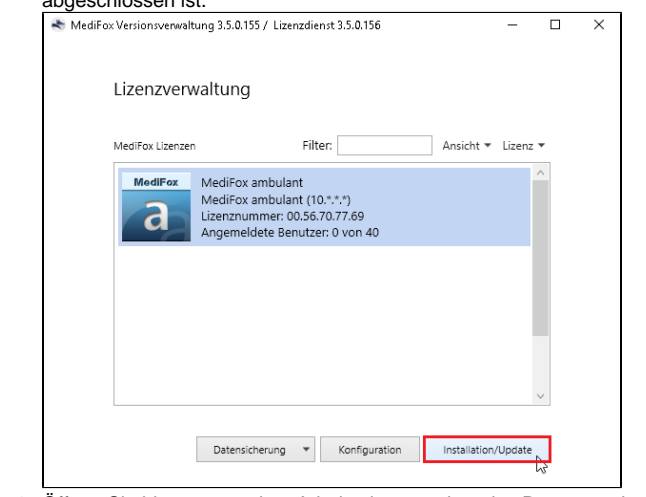

- 4. Öffnen Sie bitte nun an dem Arbeitsplatz, an dem das Programm installiert werden soll, den Windows Explorer.
- 5. Wechseln Sie in den Menüpunkt "Netzwerk" auf der linken Seite des Explorer-Fensters.
- 6. Nun wird Ihnen der Server als Computer im Netzwerk angezeigt. Öffnen Sie diesen bitte per Doppelklick.
- 7. Wählen Sie hier den Ordner "MediFox Installer" aus.
- 8. Anschließend führen Sie die dort liegende Datei "MediFox Versionsverwaltung.vbs" aus. Es öffnet sich nun eine reduzierte Version der MediFox Versionsverwaltung für die Installation auf dem Arbeitsplatz.
- 9. Klicken Sie auf die Schaltfläche "Installation/Update" und bestätigen Sie den Speicherort. Das Programm wird nun auf dem Arbeitsplatz installiert.
- 10. Ist die Installation abgeschlossen, wird der Name des Arbeitsplatzes in der Versionsverwaltung auf dem neuen PC mit einem grünen Haken angezeigt.
- 11. MediFox kann nun auf dem Arbeitsplatz gestartet werden.
- 12. Die Versionsverwaltungen auf dem Arbeitsplatz und auf dem Server können nun geschlossen werden.

## **Verwandte Artikel**

- Installationsanleitung -**[Arbeitsplatz](#page-0-0)**
- [Automatische Updates über](https://wissen.medifoxdan.de/pages/viewpage.action?pageId=3376195)  [die Versionsverwaltung](https://wissen.medifoxdan.de/pages/viewpage.action?pageId=3376195)  [einstellen](https://wissen.medifoxdan.de/pages/viewpage.action?pageId=3376195)
- [SSL-Zertifikat erstellen](https://wissen.medifoxdan.de/pages/viewpage.action?pageId=21693160) [/aktualisieren](https://wissen.medifoxdan.de/pages/viewpage.action?pageId=21693160)
- [Installationsanleitung](https://wissen.medifoxdan.de/display/MAKB/Installationsanleitung+-+Neuinstallation+Dezentral)  [Neuinstallation Dezentral](https://wissen.medifoxdan.de/display/MAKB/Installationsanleitung+-+Neuinstallation+Dezentral)
- [Benachrichtigungen über die](https://wissen.medifoxdan.de/pages/viewpage.action?pageId=3376199)  [Versionsverwaltung einstellen](https://wissen.medifoxdan.de/pages/viewpage.action?pageId=3376199)
- [Veraltete Module in der](https://wissen.medifoxdan.de/display/MAKB/Veraltete+Module+in+der+Versionsverwaltung+entfernen)
- [Versionsverwaltung entfernen](https://wissen.medifoxdan.de/display/MAKB/Veraltete+Module+in+der+Versionsverwaltung+entfernen) [Installation Doku-CarePad](https://wissen.medifoxdan.de/display/MAKB/Installation+Doku-CarePad)
- [Installation Management-](https://wissen.medifoxdan.de/display/MAKB/Installation+Management-CarePad)[CarePad](https://wissen.medifoxdan.de/display/MAKB/Installation+Management-CarePad)
- [Update von dakota.le](https://wissen.medifoxdan.de/display/MAKB/Update+von+dakota.le)
- [Systemchecklisten MediFox](https://wissen.medifoxdan.de/display/MAKB/Systemchecklisten+MediFox+ambulant)  [ambulant](https://wissen.medifoxdan.de/display/MAKB/Systemchecklisten+MediFox+ambulant)